# Arduino burn bootloader

#### 2019-10-08

### **Introducción**

En ocasiones es necesario instalar un bootloader o actualizarlo en una placa Arduino, para realizar esto podemos usar un programador externo o usar otra placa Arduino como programador.

Un Arduino actuá como programador, al que se le llamara master y el otro que es al que se le va a instalar el bootloader, se le llamará slave. La comunicación entre el PC y el master se hace a través del protocolo serie de esta placa, y la comunicación entre el master y el slave se hace a través del protocolo SPI.

Este proceso se realizara en dos pasos:

- 1. El primer paso consiste en programar la Arduino para que actúe como programador.
- 2. El segundo paso consiste en interconectar los Arduinos y quemar el bootloader.

En este caso especifico se va a usar una Arduino Uno como master y una Arduino Pro Mini como slave.

### **Programar Arduino master como ArduinoISP**

Para preparar la Arduino master como programador, lo único que será necesario es cargar el Sketch "Arduino as ISP", esto se realiza de la siguiente forma:

1. Cargar el Sketch:

File > Examples > 11.ArduinoISP > ArduinoISP

2. Seleccionar el tipo de placa al que se le va a cargar el Sketch:

Tools > Board > Arduino / Genuino Uno

3. Seleccionamos el programador por defecto:

Tools > Programmer > "AVRISP mkll"

4. Cargar el Sketch:

Upload

Una vez cargado el Sketch ya podemos proceder a interconectar las Arduinos como master y slave para proceder con el quemado del bootloader.

### **Conectar Arduino Pro Mini como slave**

Las conexiones se realizan con el protocolo SPI, en la Arduino Uno y Arduino Pro Mini están en los pines 10 al 13, podemos ver las conexión de los pines en la siguiente tabla:

[jtable caption="This is caption" th="0"] Master (Arduino Uno),Slave (Arduino Pro mini) Pin 13 (SCK),Pin 13 (SCK) Pin 12 (MISO),Pin 12 (MISO) Pin 11 (MOSI),Pin 11 (MOSI) Pin 10 (SS),Reset 5V,5V GND,GND [/jtable]

Podemos ver la imagen de las conexiones realizadas a continuación:

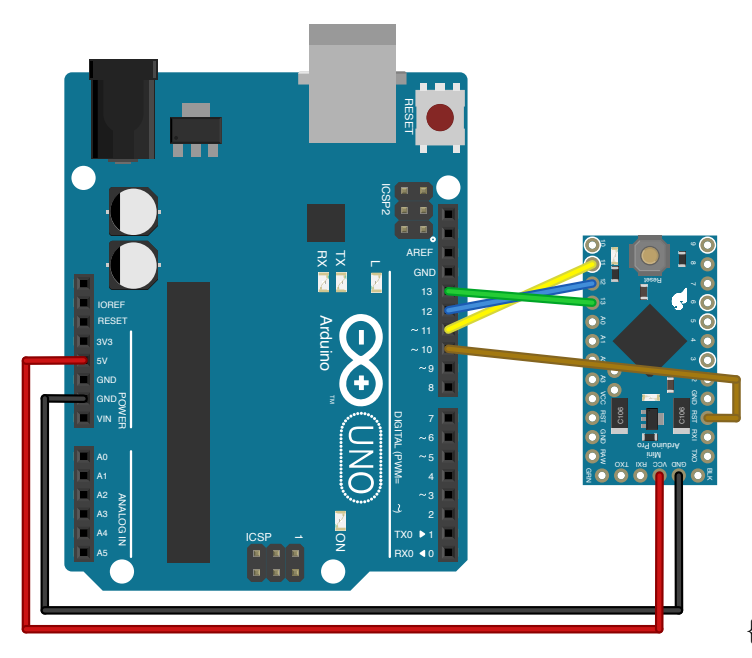

 ${\text{:height}} = "auto" width = "100\%"$ 

### **Quemar bootloader**

Una vez que están realizadas todas las conexiones solo queda quemar el bootloader, para esto hay que seguir los siguientes pasos:

1. Seleccionar el tipo de placa del tipo que es el slave:

Tools > Board > Arduino Pro or Arduino Pro Mini

2. Seleccionamos el programador:

Tools > Programmer > "Arduino as ISP"

- 3. Quemamos el bootloader:
	- Tools > Burn Bootloader

Veremos como parpadean las luces de la Arduino master durante unos segundos y después se completara el proceso.

## **Esquema placa para quemar el bootloader en un procesador ATmega328P**

En el caso de querer quemar el bootloader en una placa microcontroladora ATmega328P, podremos hacerlo siguiendo el siguiente esquema:

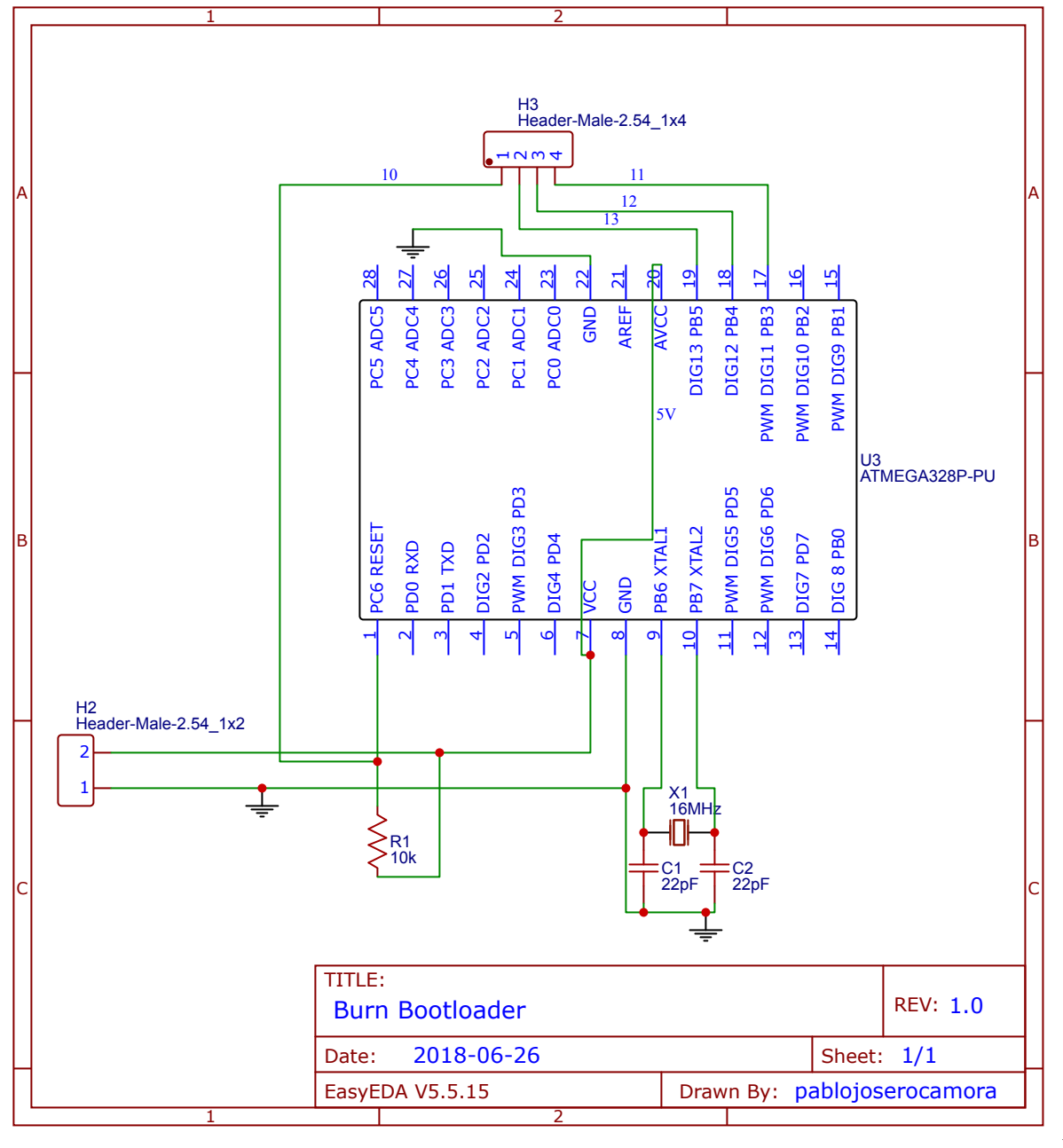

width="100%"}

{:height="auto"

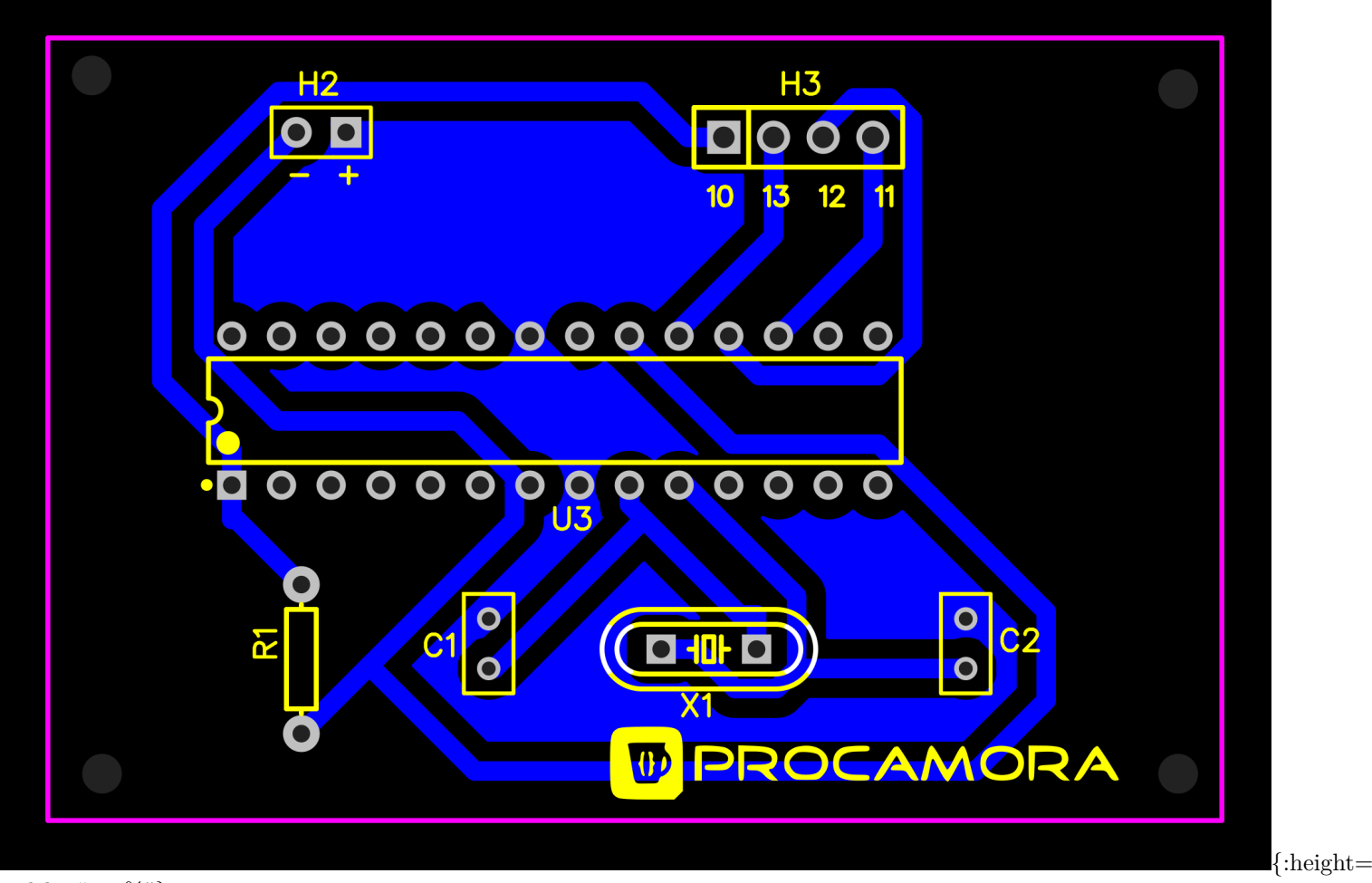

width="100%"}

Podemos descargar el esquemático y el PCB de EasyEDA desde aquí: [Esquemático,](/downloads/easyeda/BurnBootloaderArduino.json) [PCB](/downloads/easyeda/BurnBootloaderArduinoPCB.json)

Fuentes: [0](https://www.luisllamas.es/usar-arduino-para-reprogramar-el-bootloader/)